# **Установка Firebird**

После запуска установщика СУБД Fireberd, может появиться окно предупреждения безопасности Windows

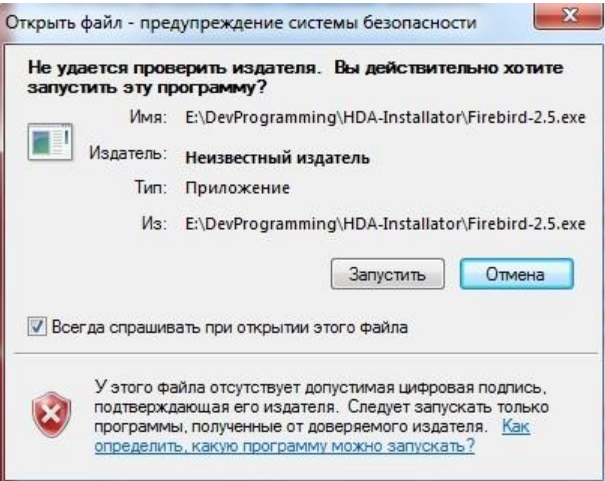

## Нажать <Запустить>

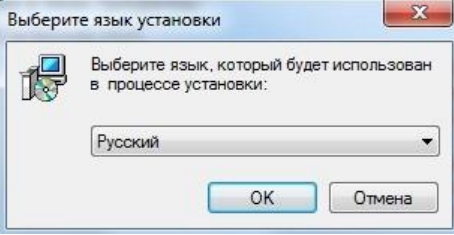

Выбрать язык установки.

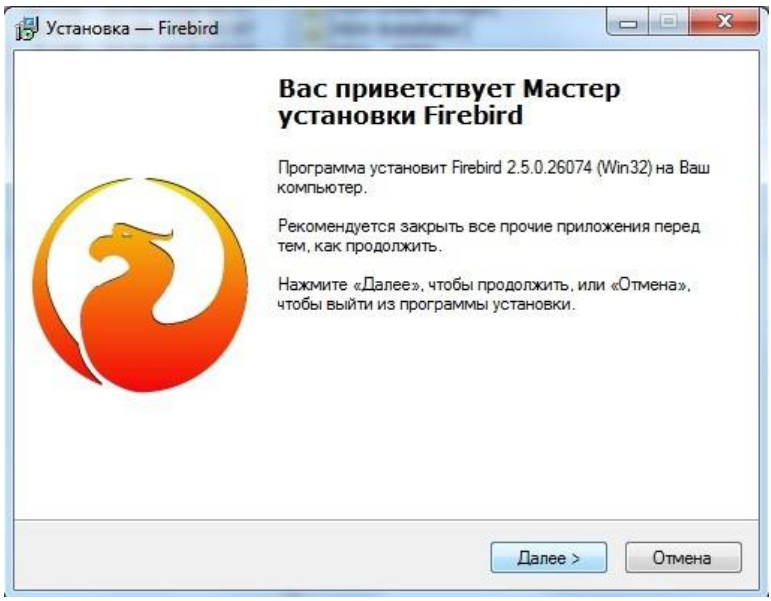

Нажать <Далее>

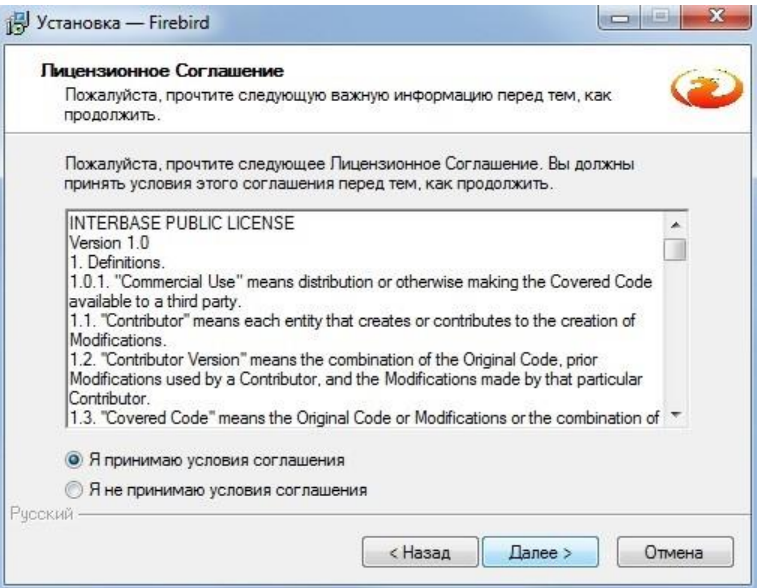

## Принять лицензионные требования Нажать <Далее>

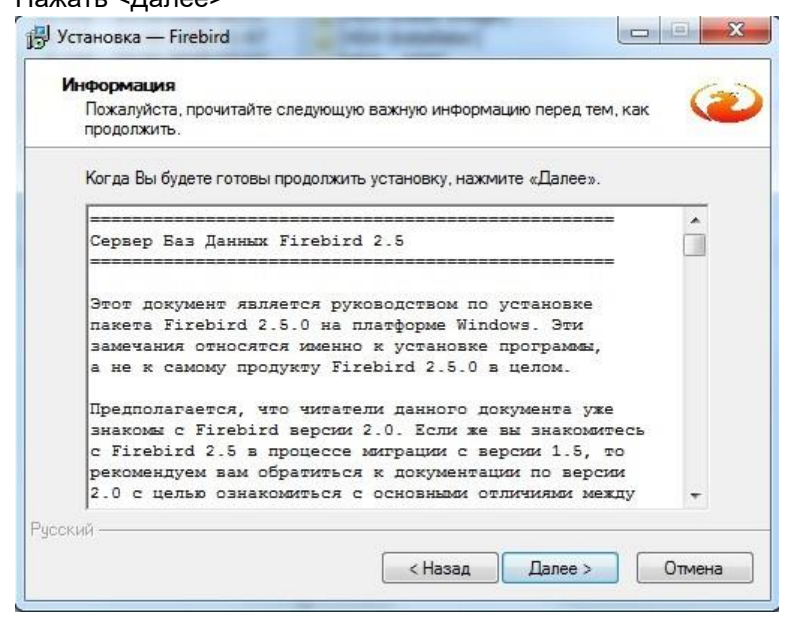

Нажать <Далее>

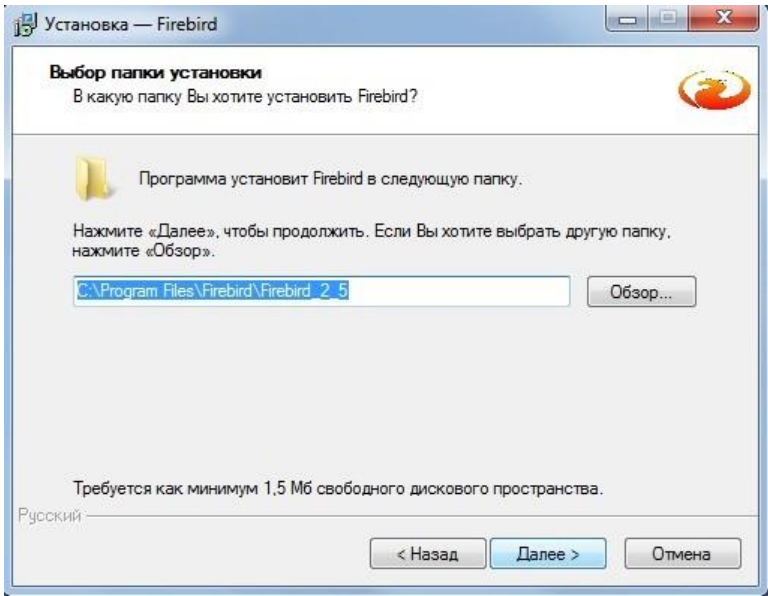

Выбрать папку установки программы, или оставить настройки по умолчанию. Нажать <Далее>

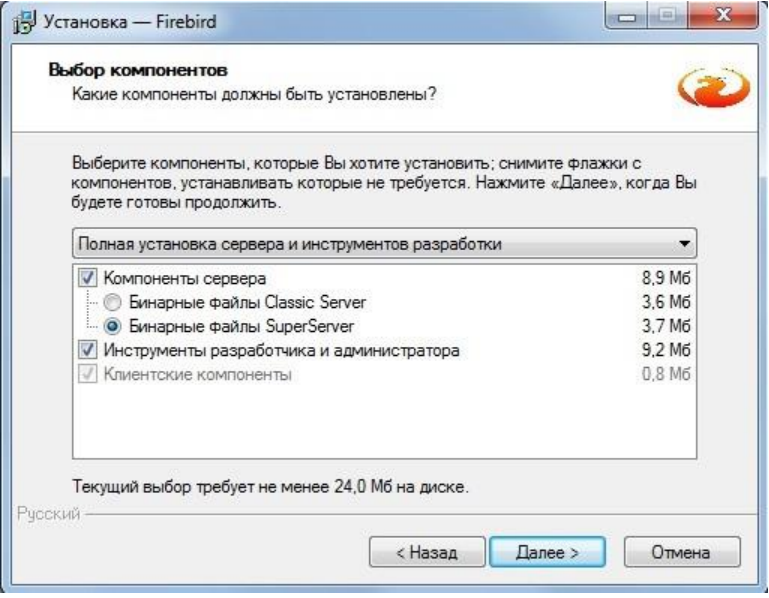

Выбрать Superserver. Нажать <Далее>

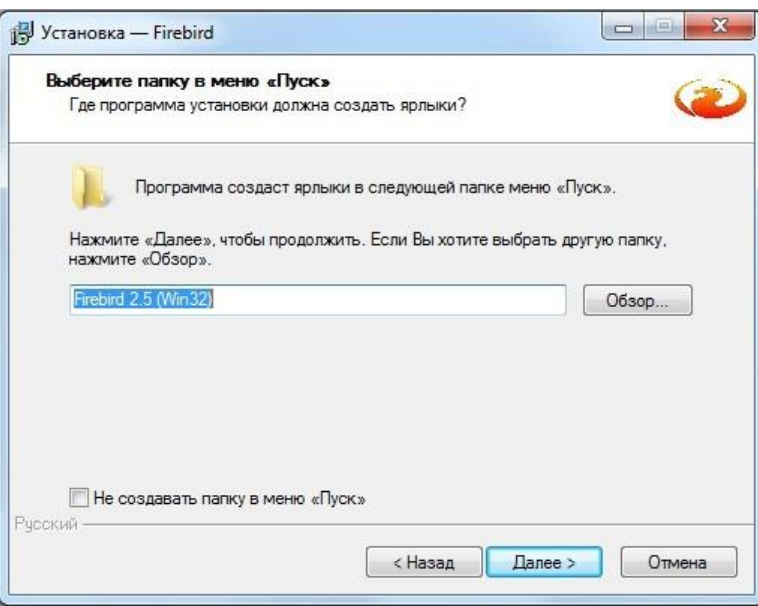

## Выбрать папку установки. Нажать <Далее>

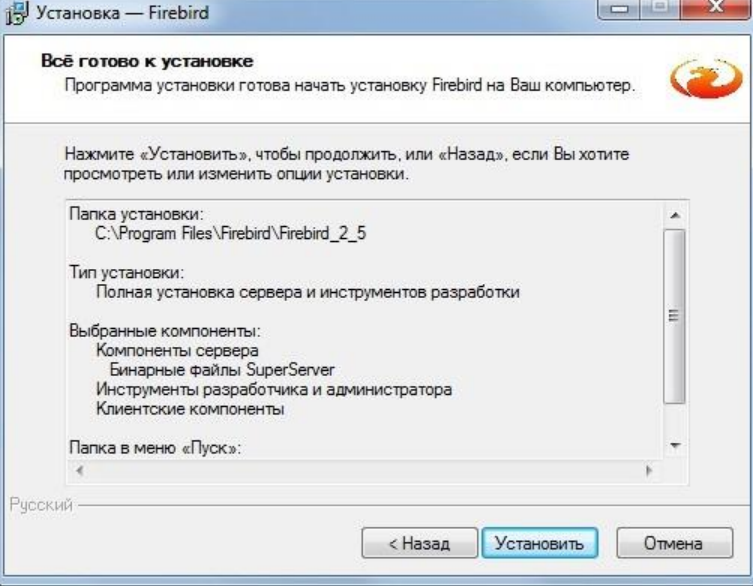

## Нажать <Установить>

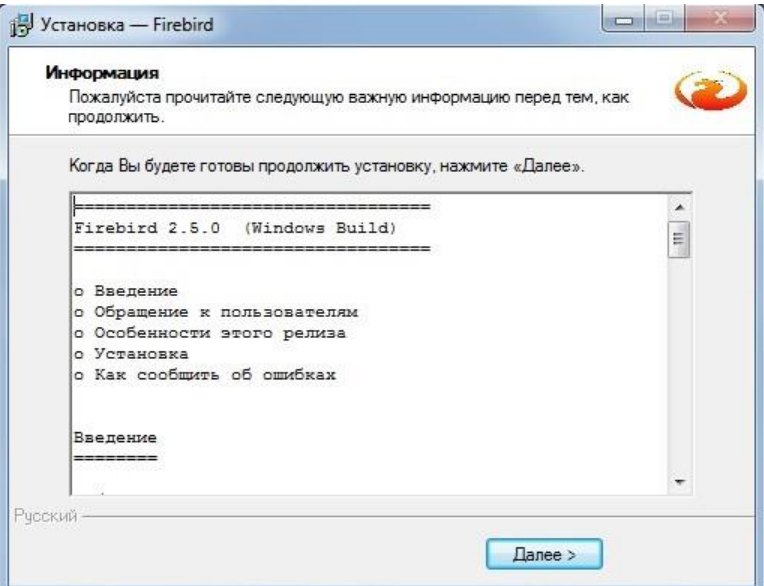

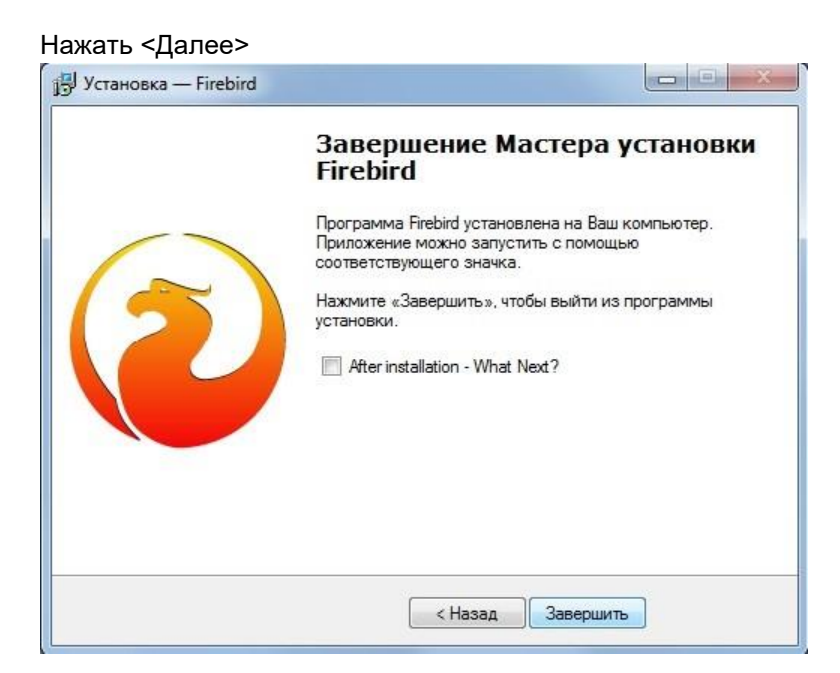

## Нажать <Завершить>

В некоторых вариантах установки может появиться окно подтверждения запуска как службы.

Обязательно отметить птичкой и нажать завершить.

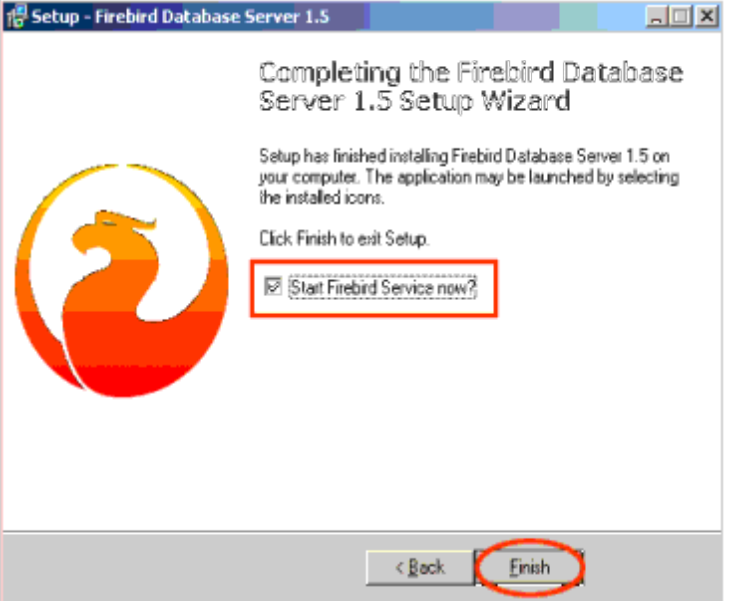

Перезагрузите Windows после окончания установки.